# **Surveillez les performances du déclencheur**

Publié: 2023-10-01

Après avoir créé un déclencheur, assurez-vous qu'il fonctionne comme prévu , sans erreur ni consommation inutile de ressources. Si votre script de déclencheur inclut une instruction de débogage, consultez le journal de débogage pour les résultats de débogage. Vous pouvez également consulter le journal de débogage pour détecter les erreurs et les exceptions. Vous pouvez consulter les informations de performance d'un déclencheur individuel et vous pouvez consulter plusieurs graphiques de santé du système qui indiquent l'impact collectif de tous vos déclencheurs sur le système.

Pour en savoir plus sur les étapes à suivre pour créer un déclencheur, voir Créez un déclencheur  $\mathbb{Z}$ .

#### **Vérifiez le résultat du déclencheur dans le journal de débogage**

Après avoir créé ou modifié un déclencheur, vous pouvez consulter Journal de débogage onglet pour vérifier que le déclencheur fonctionne comme prévu, sans problème. Le journal de débogage affiche les résultats de débogage, les erreurs et les exceptions. Cet onglet n'apparaît qu'une fois le déclencheur enregistré.

Si un déclencheur inclut une instruction de débogage, le résultat de cette instruction est affiché dans le journal de débogage du déclencheur. Assurez-vous que la sortie enregistrée est attendue. Si aucun résultat ne s'affiche, vérifiez que le débogage est activé sur Configuration onglet.

Notez que la sortie de débogage commence à être enregistrée dès que le déclencheur est attribué et enregistré ; toutefois, le journal ne peut pas afficher les données antérieures à l'attribution et à l'enregistrement du déclencheur.

Les étapes suivantes vous indiquent comment accéder au journal de débogage :

- 1. Connectez-vous au système ExtraHop via https://<extrahop-hostname-or-IP-address>.
- 2. Cliquez sur l'icône des paramètres système **:**, puis cliquez sur **DÉCLENCHEURS**.
- 3. Cliquez sur le nom du déclencheur que vous souhaitez afficher.
- 4. Cliquez **Modifier le script de déclenchement**.
- 5. Cliquez sur le **Journal de débogage** onglet.

Dans l'exemple suivant, le déclencheur surveille les connexions HTTP sur des appareils sélectionnés et renvoie des URI contenant « seattle ».

```
if (HTTP.uri.match("seattle")){
    Application("Seattle App").commit();
    debug(HTTP.uri);
}
```
Lorsqu' une correspondance se produit, l'URI qui contient la correspondance est écrite dans le journal de débogage, comme illustré dans la figure suivante :

PROBLEMS **@0** A0 DEBUG LOG

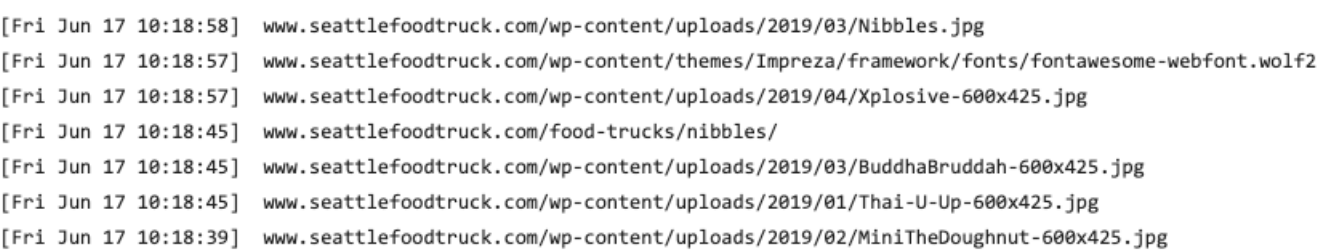

Le journal de débogage affiche également les erreurs d'exécution ou les exceptions qui se produisent, que le débogage soit activé ou non dans l'onglet Configuration. Vous devez corriger les exceptions lorsqu'elles se produisent afin de minimiser l'impact sur les performances de votre système.

```
DEBUG LOG
PROBLEMS @0 A0
```
[Wed Jun 12 15:50:59] Line 11: Uncaught Error: Second argument must be object [Wed Jun 12 15:51:29] Line 11: Uncaught Error: Second argument must be object [Wed Jun 12 15:51:59] Line 11: Uncaught Error: Second argument must be object [Wed Jun 12 15:52:29] Line 11: Uncaught Error: Second argument must be object

## **Afficher les performances d'un déclencheur individuel**

Après avoir créé ou modifié un déclencheur, vous pouvez consulter le Rendement onglet pour afficher une représentation graphique de l'impact du déclencheur sur les performances de votre environnement. Cet onglet n'apparaît qu'une fois le déclencheur enregistré.

- 1. Connectez-vous au système ExtraHop via https://<extrahop-hostname-or-IP-address>.
- 2. Cliquez sur l'icône des paramètres système , puis cliquez sur **DÉCLENCHEURS**.
- 3. Cliquez sur le déclencheur que vous souhaitez afficher.
- 4. Dans le volet Modifier le déclencheur, faites défiler la page vers le bas jusqu'au graphique de charge du déclencheur de capture.

L'onglet affiche un graphique des performances du déclencheur qui suit le nombre de cycles consommés par le déclencheur au cours d'un intervalle de temps donné.

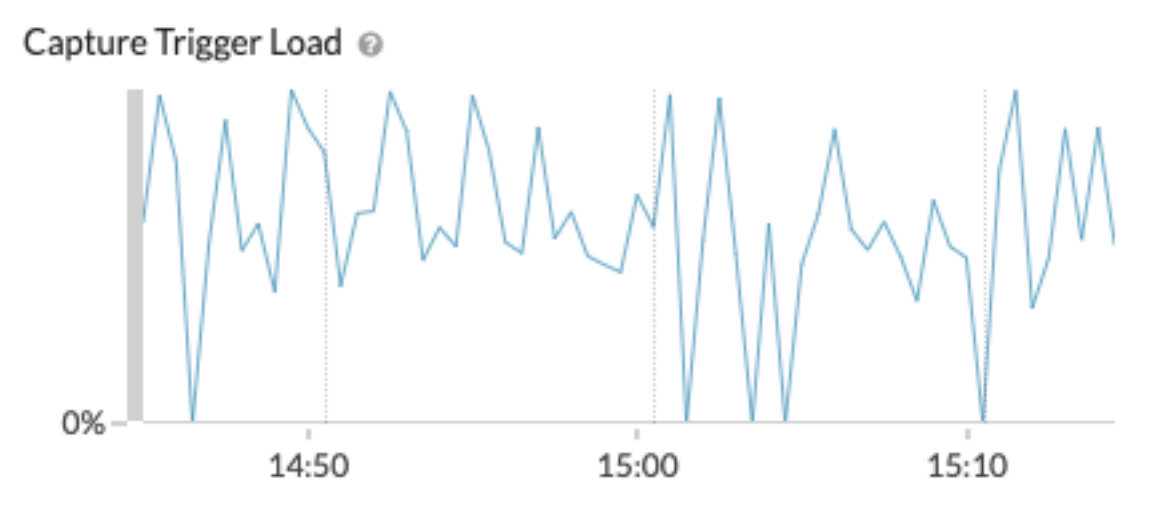

#### **Prochaines étapes**

Si l'impact du déclencheur est élevé, réévaluez l'objectif du déclencheur et envisagez les options suivantes :

- Assurez-vous que le déclencheur exécute uniquement les tâches nécessaires et s'exécute uniquement sur les appareils ou réseaux requis.
- Vérifiez les exceptions dans le tableau ci-dessous Capture Trigger Load, visitez le [État du système](https://docs.extrahop.com/fr/9.5/system-health-overview)  page, qui fournit des mesures supplémentaires sur les performances des déclencheurs, telles que le nombre de déclencheurs en cours d'exécution, la charge du déclencheur et les exceptions relatives aux déclencheurs .
- Évaluez l'efficacité du script de déclenchement et recherchez des conseils d' optimisation des déclencheurs dans le Guide des meilleures pratiques en matière de déclencheurs  $\mathbb Z$ .

### **Afficher les performances de tous les déclencheurs du système**

Après avoir créé un déclencheur, consultez plusieurs graphiques d'état du système qui indiquent l'impact collectif de tous vos déclencheurs sur le système. Vous pouvez surveiller ces graphiques pour détecter les problèmes susceptibles d'affecter les performances du système ou d'entraîner des données incorrectes.

Le [État du système](https://docs.extrahop.com/fr/9.5/system-health-overview) E Cette page contient plusieurs graphiques qui fournissent une vue d'ensemble des déclencheurs exécutés sur le système ExtraHop.

1. Cliquez sur l'icône des paramètres système , puis cliquez sur **État du système**.

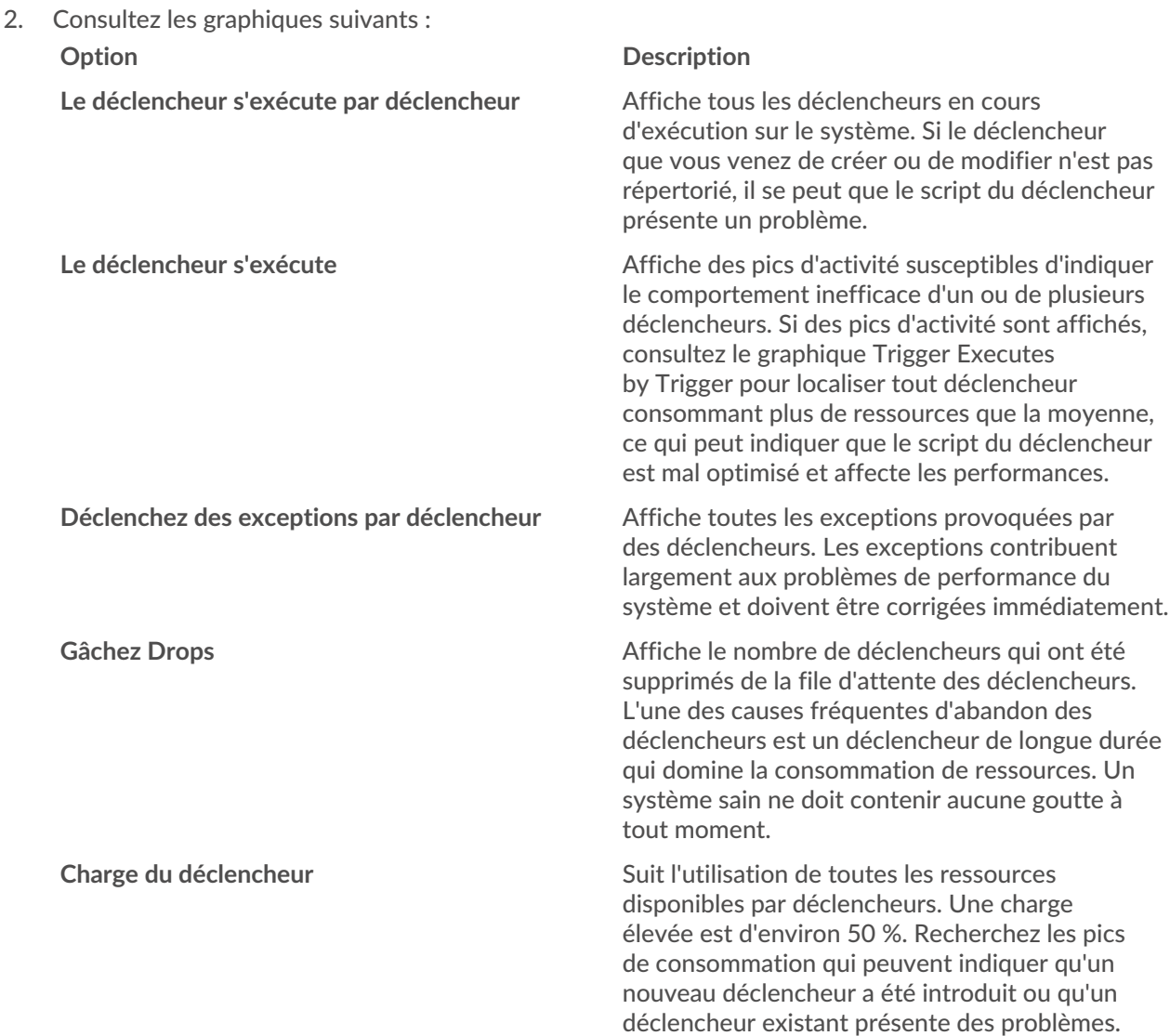

Vous pouvez vérifier si les déclencheurs de votre banque de données, également appelés déclencheurs de pont, fonctionnent correctement à l'aide des graphiques suivants :

- Le déclencheur de la banque de données s'exécute
- Exceptions de déclencheur de banque de données par déclencheur
- Le déclencheur de la banque de données s'arrête